# **Alicia Williams-Baltzell**

**From:** Alicia Williams-Baltzell **Sent:** Monday, August 29, 2022 2:27 PM **Subject:** VPK FAST using Star Early Literacy PM1 **Attachments:** Star Test Activity Report.pdf

Dear Provider,

As a courtesy reminder, VPK child screenings for Progress Monitoring One (PM1) must be administered within the first **30 instructional days** of your VPK class schedule starting with the first VPK instructional day.

PM1 screenings must be completed online through FAST using Star Early Literacy. After completing the PM1 screenings, please download a copy of **Star Test Activity Report** from the Renaissance Home Page using the attached instructions and then upload a copy to the Document Library in the Provider Portal in the Folder labeled **Star Early Literacy PM1**.

Please visit https://www.floridaearlylearning.com/vpk/fast for additional information including the following :

- Technical Assistance
- Communications
- Training Information
- Implementation/Technology Needs
- Resources

Failure to comply with the administration & submission deadlines will result in not being able to offer the VPK program for five years.

Thank you,

**Alicia Williams‐Baltzell**  Director of Provider Services Episcopal Children's Services Office: (904)726‐1500 ext. 2283 | Fax: (904)726‐1516 8443 Baymeadows Road, Suite 1, Jacksonville, FL 32256

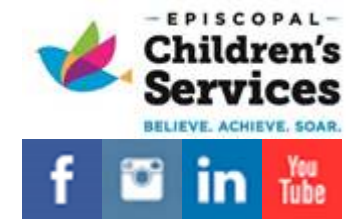

# **Star Test Activity Report**

The Star Test Activity Report shows students who have and have not tested during a specific date range.

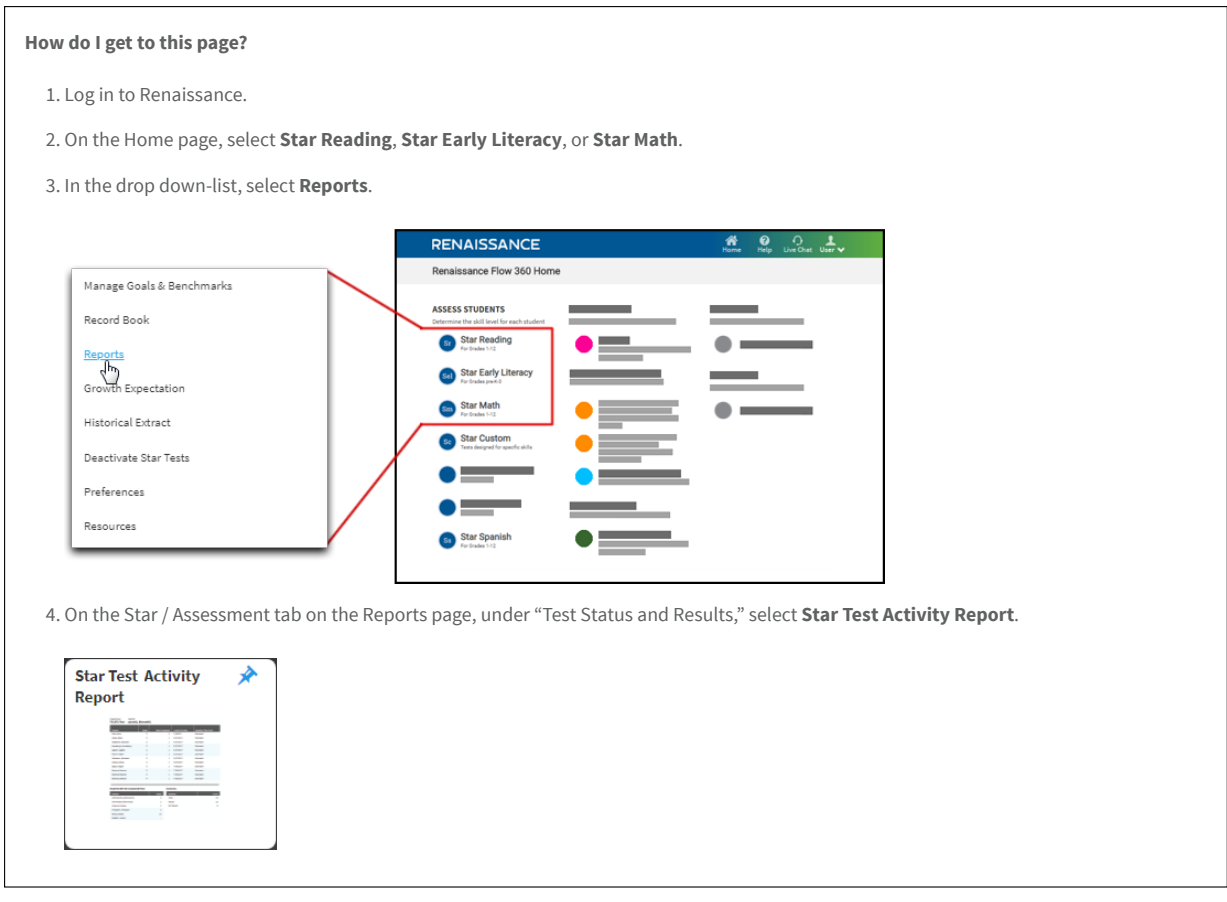

**Who can do this with default user permissions [\(../setup/22506\)?](https://help2.renaissance.com/setup/22506)** District Level Administrators, District Dashboard Owners, District Staff, School Level Administrators, School Staff, Teachers

1. Select **Choose Assignment Type...** (either the link or the button) to choose the assignment types to include in the report.

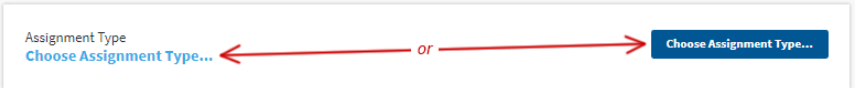

In the pop-up window, select the application you want to generate the report for:

- Star Early Literacy Assessment (English)
- Star Early Literacy Assessment (Spanish)
- Star Math Assessment (English)
- Star Math Assessment (Spanish)
- Star Reading Assessment (English)
- Star Reading Assessment (Spanish)

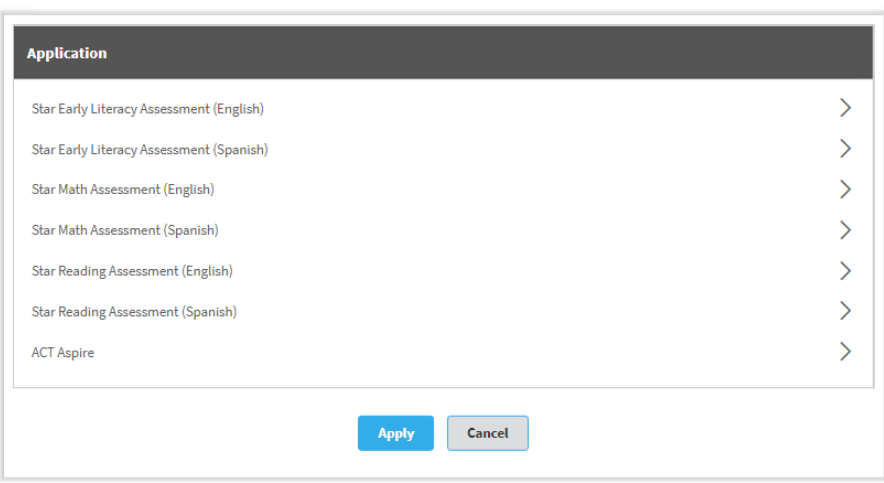

After you select an application, a second column (Assignments) will open. In this column, select a single type of assignment.

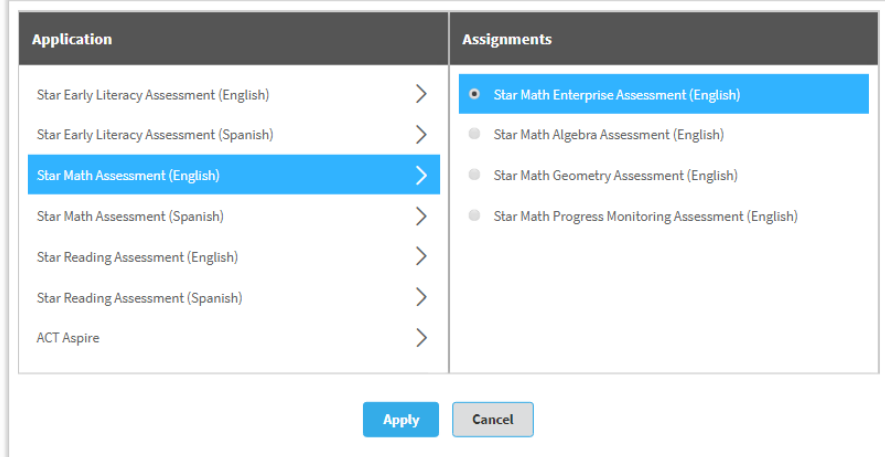

In the example above, the user selected **Star Math English Assessment** for the application and **Star Math Enterprise Assessment (English)** for the assignment.

Select **Apply** (or **Cancel** to close this pop-up without saving your selection).

2. Select **Change Students...** to choose whose data you want to see in the report.

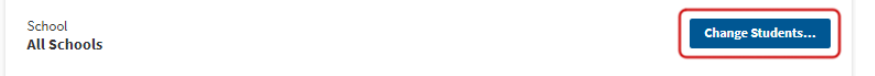

- Teachers can only choose students in their own classes and groups.
- In the pop-up window, if there is a Schools column, select a school. (This column isn't available if you only have access to one school.)

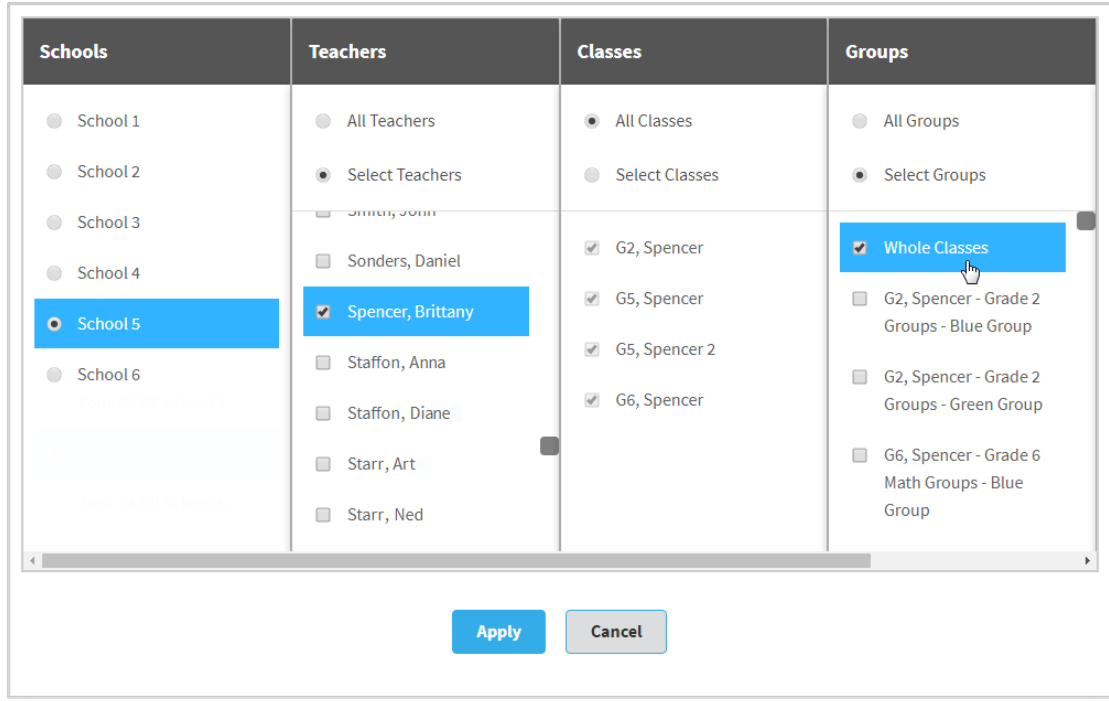

If the Teachers column is available, at the top of the column, choose either **All Teachers** (to choose all the teachers in the school) or **Select Teachers** (to choose specific teachers; check the ones you want in the list).

You can search the items in a column by clicking within that column and then typing **Ctrl+F** or **control-F** on the keyboard.

- At the top of the Classes column, choose either **All Classes** (to choose all the classes for the teachers) or **Select Classes** (to choose specific classes; check the ones you want in the list).
- Teachers and school staff will also see a Groups column. At the top of the **Groups** column, choose either **All Groups** or **Select Groups**; if you choose **Select Groups**, check the groups that you want to include. The first choice in the column is "Whole Class" or "Whole Classes"; choose this to report on the class(es) as a whole. Below that, you will see any groups that you have created.
- . You may need to scroll to the right to see the Students column. At the top of the Students column, choose either All Students (to choose all the students) or **Select Students** (to choose specific students; check the ones you want in the list).

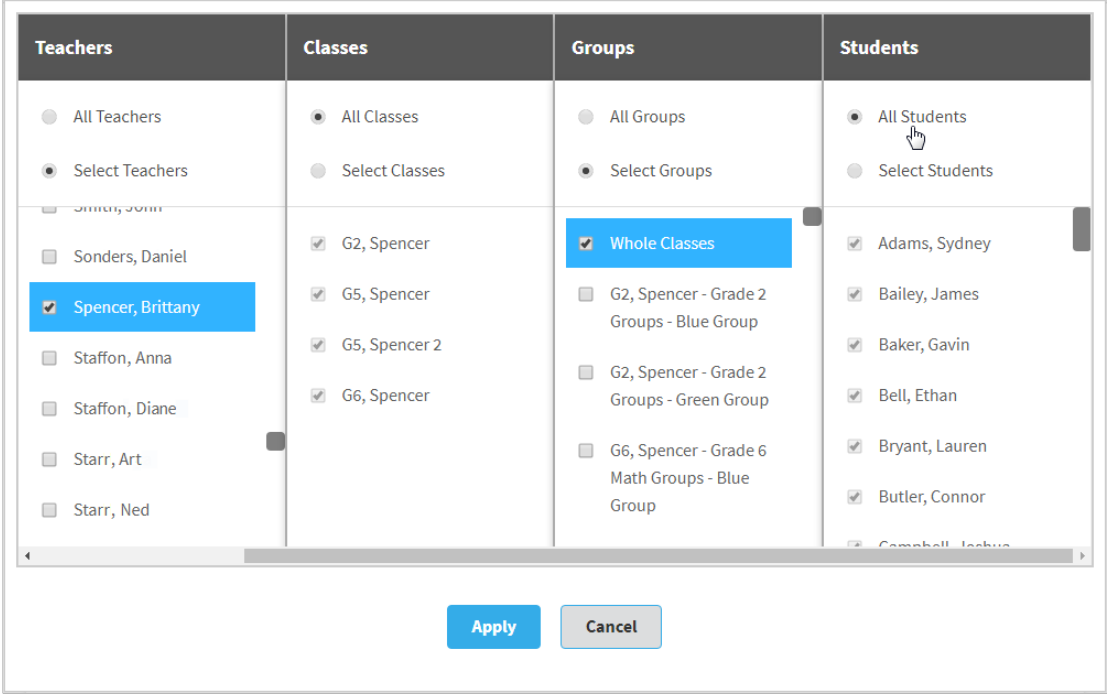

When you are done making your choices, select **Apply** (or **Cancel** to close the window without saving your choices).

3. If you want to use demographic data to further refine the data in the report, select **Change Demographics...**

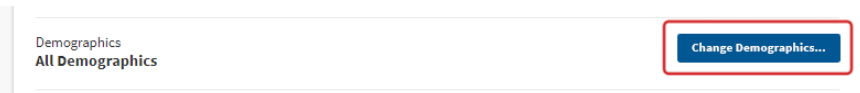

4. Use the **Group By** drop-down list to choose how you want the information in the report to be grouped: by classes/groups, by grades, or not grouped.

Use the Date Range drop-down list to choose the dates you want to generate the report for. You can select an existing marking period (../setup/22410), screening window [\(../setup/22430\),](https://help2.renaissance.com/setup/22410) or you can select **Custom...** and set your own dates (use the calendars to select a range of dates or type them in the fields using m/d/yyyy format; then select **Apply** to use the dates you have chosen or **Cancel** to close this pop-up without saving your selection).

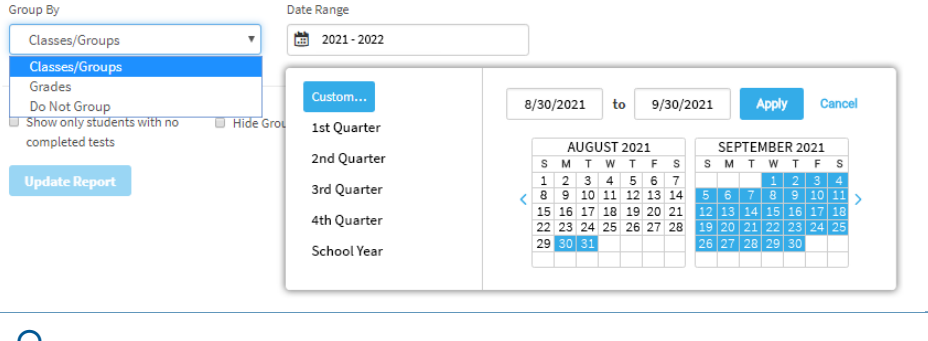

**Q** If schools use their own unique date ranges within a district screening window [\(../setup/22450#owndates\),](https://help2.renaissance.com/setup/22450#owndates) those ranges will all have the same name. To help you tell them apart, the dates they cover will be added to the end of the name.

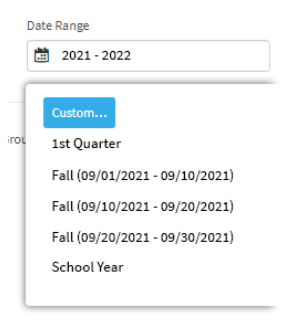

5. Under the **Group By** drop-down list, choose which students to include in the report: all students, students who have completed a test of the selected type, or those who haven't.

Check **Show Student ID** to include student IDs in the report.

Check **Hide [Groups** or **Grades] Without Data** if you want to exclude groups or grades from the report that have no testing data (the name of the box will change based on which **Group By** option you chose in step 4; if you selected **Do Not Group**, this box will not be present).

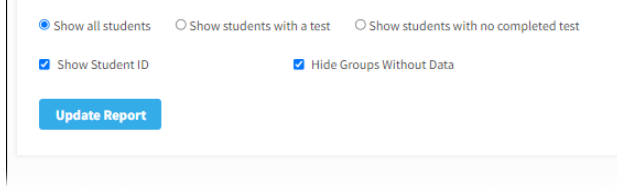

- 6. Once you are done choosing report options, select **Update Report**.
- 7. The report will generate and then open at the bottom of the page.

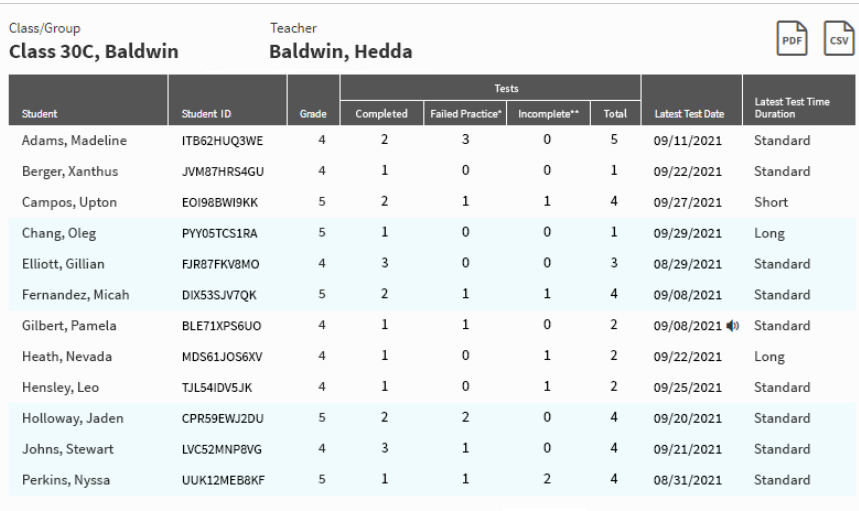

 $\left\langle \cdot \right\rangle$ 

"Test ended after student failed to answer the practice questions.<br>"Tests that were started but never finished (paused tests or tests that ended due to technical problems/accidental browser closings and were never resumed)

## **Students With No Completed Tests**

#### **Summary**

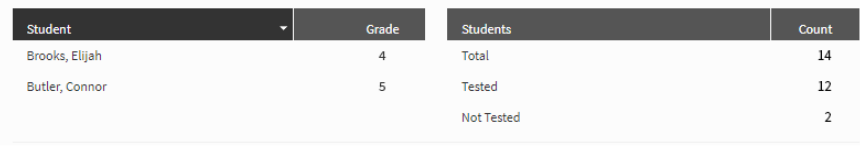

For each class or group, the report shows:

- Each student's grade
- The number of tests each student completed, did not complete due to a failed practice, and did not complete for other reasons within the selected date range (from step 4)
- The date of the most recent test
- Estimated [Instructional](https://help2.renaissance.com/reports/IRL) Reading Levels (IRLs) (IRL) (shown when the assignment type chosen in step 1 is a Star Reading test; if the Estimated IRL is not available, the student's grade level will be shown)
- Whether audio was enabled using the Star Math Audio Preference [\(../prefs/21020\)](https://help2.renaissance.com/prefs/21020) (for Star Math or Star Math Spanish tests)
- An indication of how much time the student took to finish the test:
	- Short (less time than expected)
	- Standard (about as much time as expected)
	- Long (more time than expected)—this is not affected if the student used extended time limits [\(../prefs/21023\)](https://help2.renaissance.com/prefs/21023)

### Open a screen-readable version of this table in a new window. [\(25041table1\)](https://help2.renaissance.com/reports/25041table1)

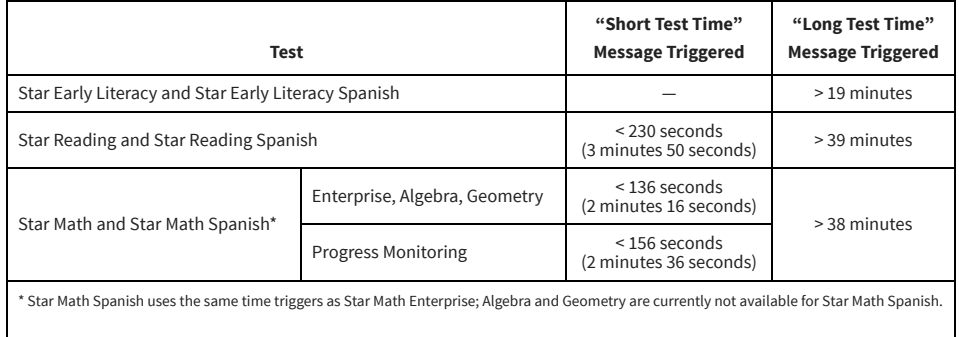

If you selected **Do Not Group** in step 4, the students will not be grouped; instead, they will be listed in alphabetical order.

Below the table is a list of students who have not completed any tests, followed by a summary showing the total number of students in the class or group and the number who have and have not taken tests during the selected date range.

 If you selected **Show only students with no completed tests** in step 5, then this list and the summary are all that will be shown on the report.

- 8. You can change any of the options you have selected and then regenerate the report by selecting **Update Report**.
- 9. Select the PDF icon above the first table in the report (or at the top of the page) to create a PDF version of the report: [...]. You can also select the CSV icon above the first table in the report to create a CSV version of the report that you can open in a spreadsheet program:  $\boxed{\omega}$ .

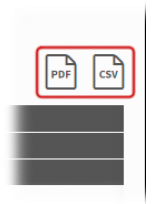

10. To return to the Reports page, select either  $\langle$  **Back to Reports** or the report icon **a** at the top of the screen.

**Related Topics** [Reports](https://help2.renaissance.com/reports/25070) (25070)

© 2022 Renaissance Learning. All Rights Reserved.